### **MedicalCare STATION**

### 医療介護専用SNS メディカルケアステーション(MCS)

### MCS V2.0ご利用ガイド

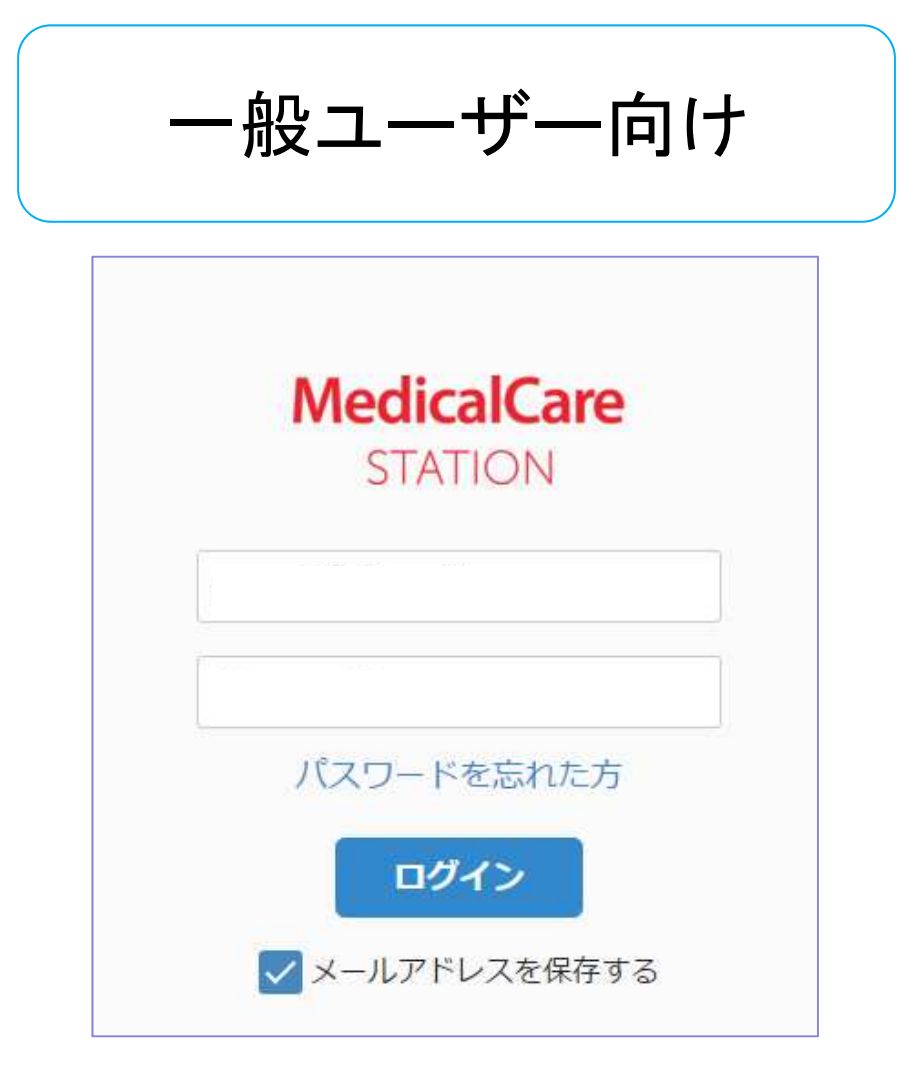

### 2016年1月作成 株式会社日本エンブレース **EMBPACE**

Copyright© Embrace Co., Ltd. All Rights Reserved.

#### 1.基本操作 P3 P7 (1) 見る (2) 書き込む

### 2.その他

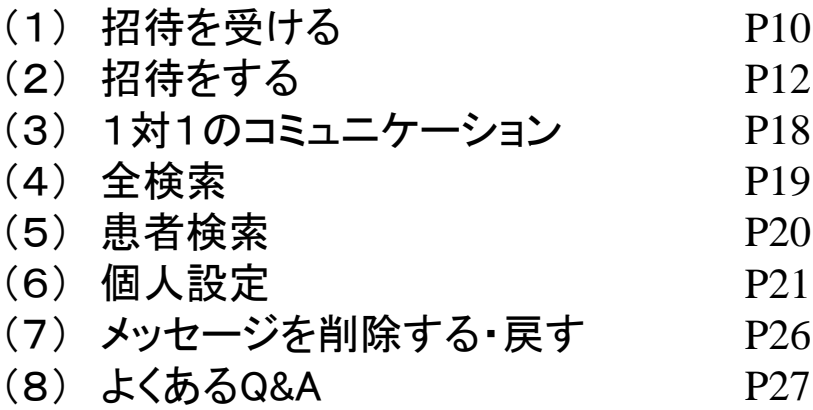

#### 1.基本操作

### (1)見る

### 公式サイトからログイン画面へ飛びます

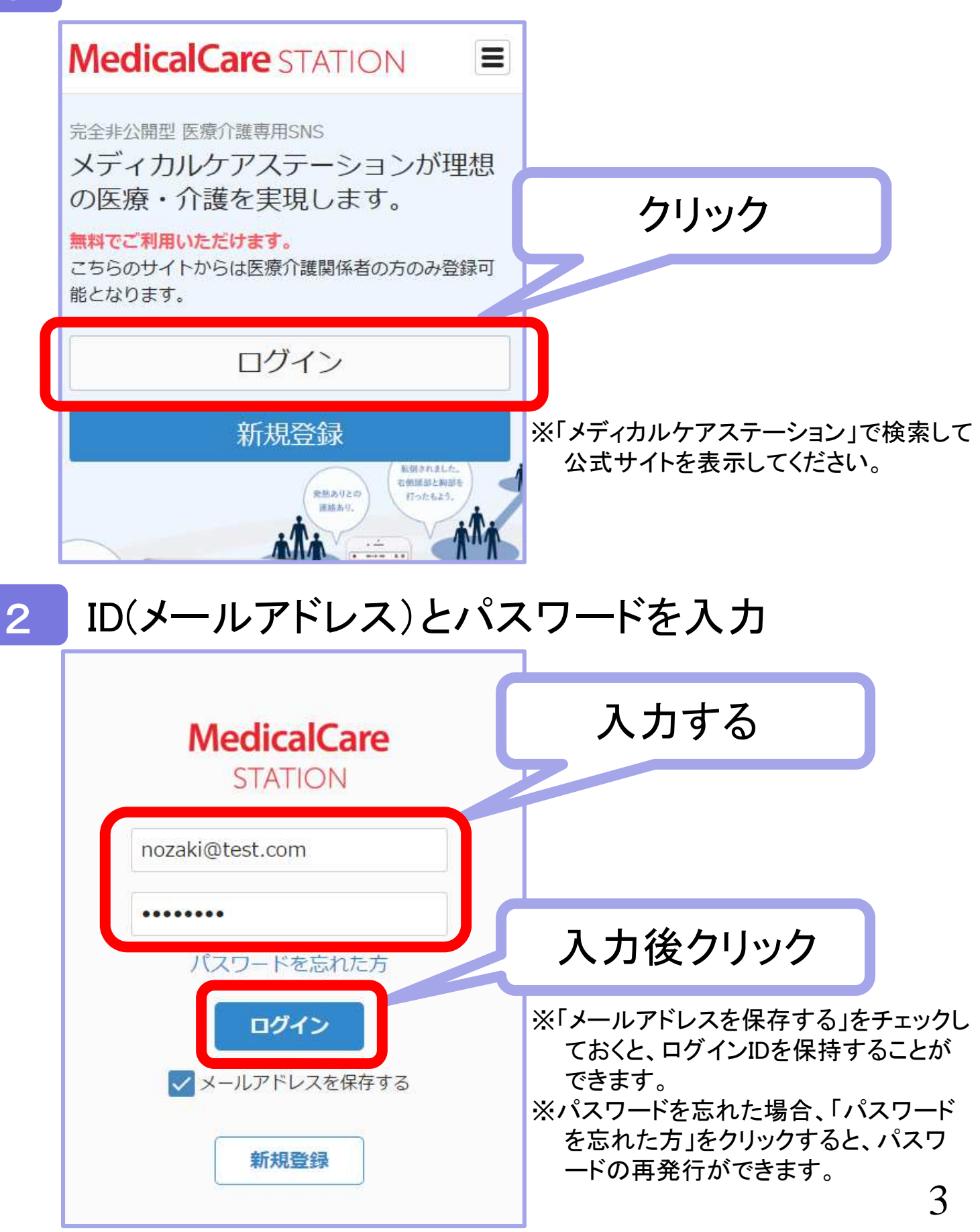

### 3 ホーム画面が表示される

ログイン後に表示されるのがホーム画面です。 ホーム画面には、あなたが参加しているすべてのグループ一覧が表示されます。

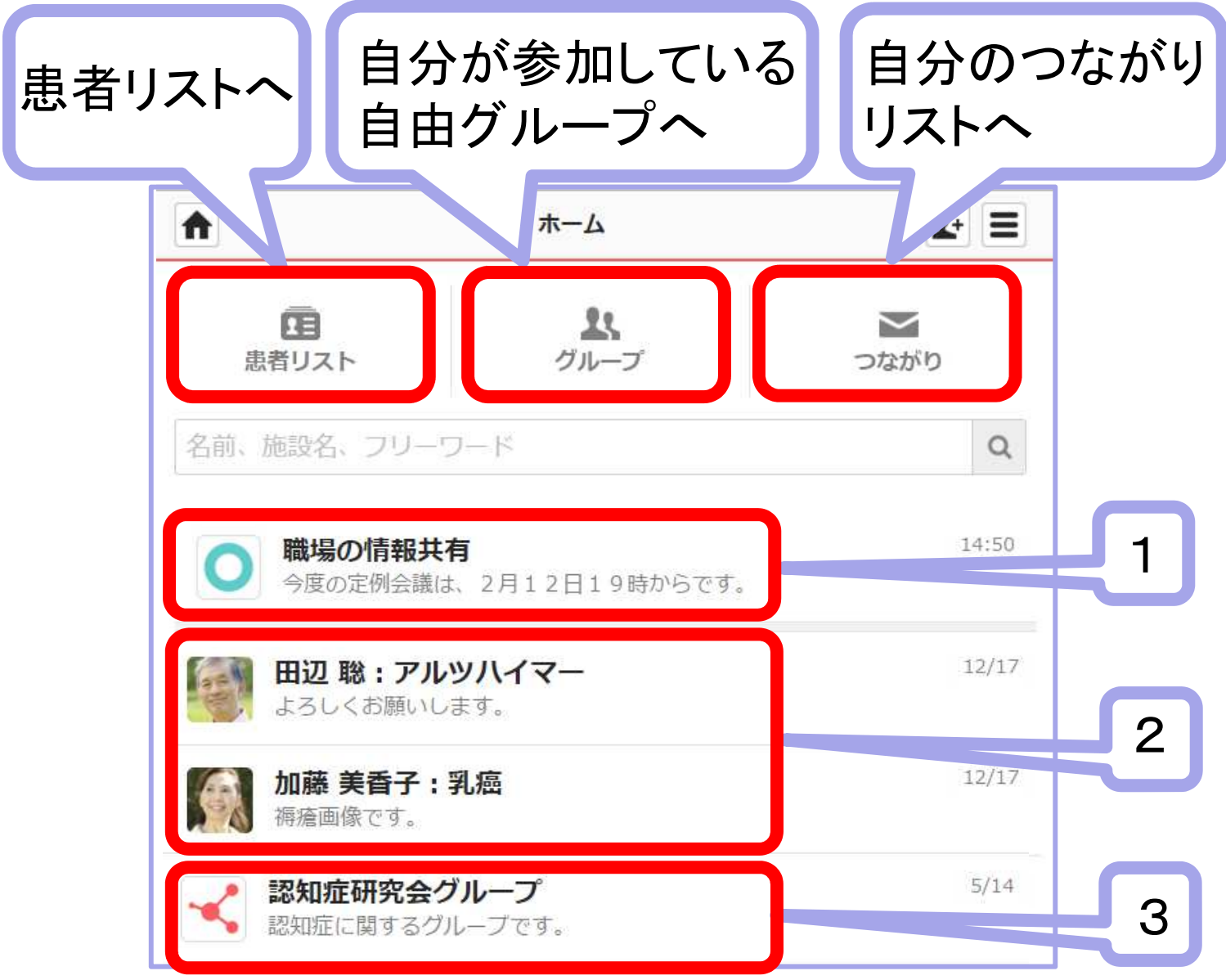

### 「職場の情報共有」

1

3

最初から設定されている自施設内掲示板のような位置づけでご利用いただくた めのグループです。登録した自施設内スタッフ全員が自動的に参加となります。 外部のスタッフを招待することはできません。

#### 2 患者ごとのグループ

自分自身が参加しているグループの患者名(他施設も含む)が表示されます。

### 自由グループ

自分が参加している自由グループ名が表示されます。(例:「認知症研究会 グループ」)

4 ホーム画面の見たい患者名をクリック

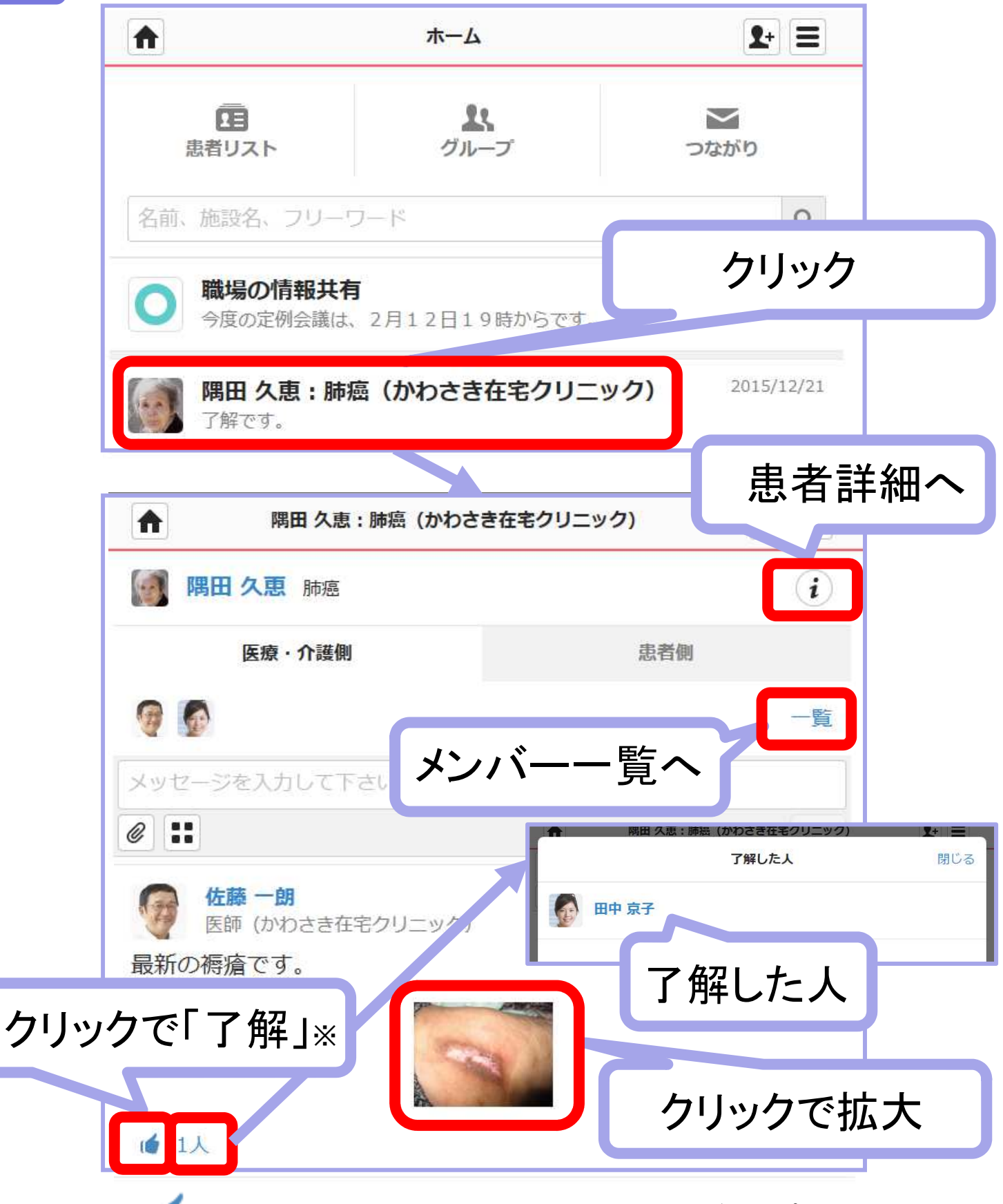

※ (● をクリックすると、メッセージを書き込まなくてもグループ全体の スタッフに了解したことが伝わります。

### 5 患者詳細情報を表示する

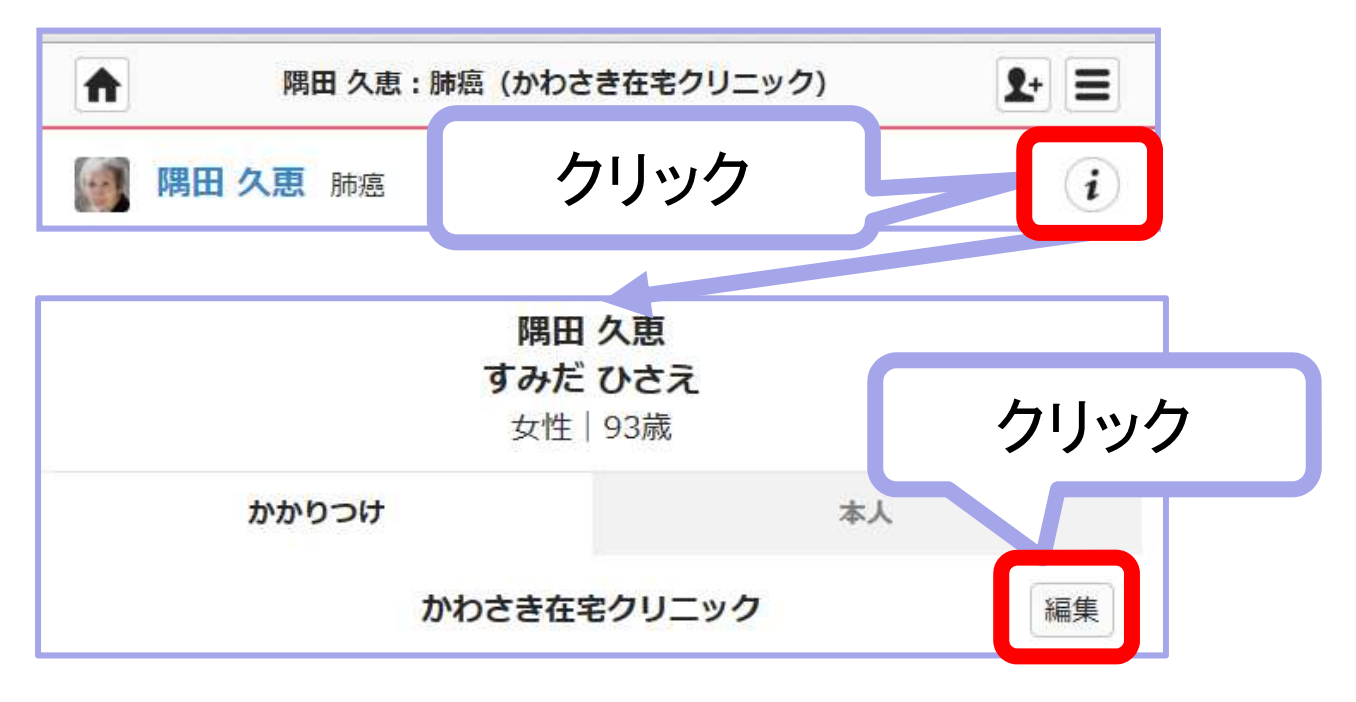

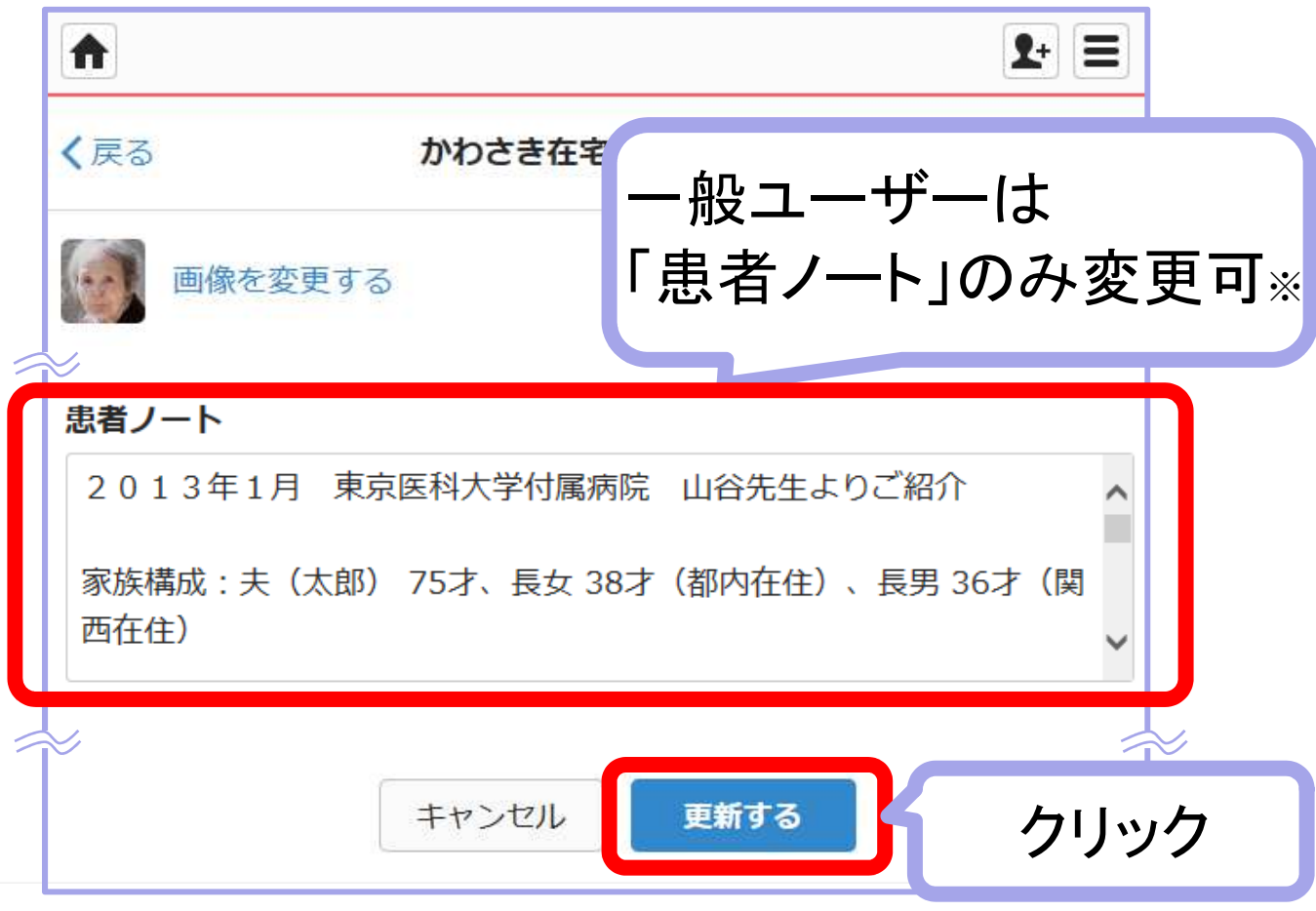

※職場の管理者ユーザーはすべての項目の更新ができます。

### (2)書き込む

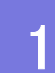

### 1 ホーム画面の見たい患者名をクリック

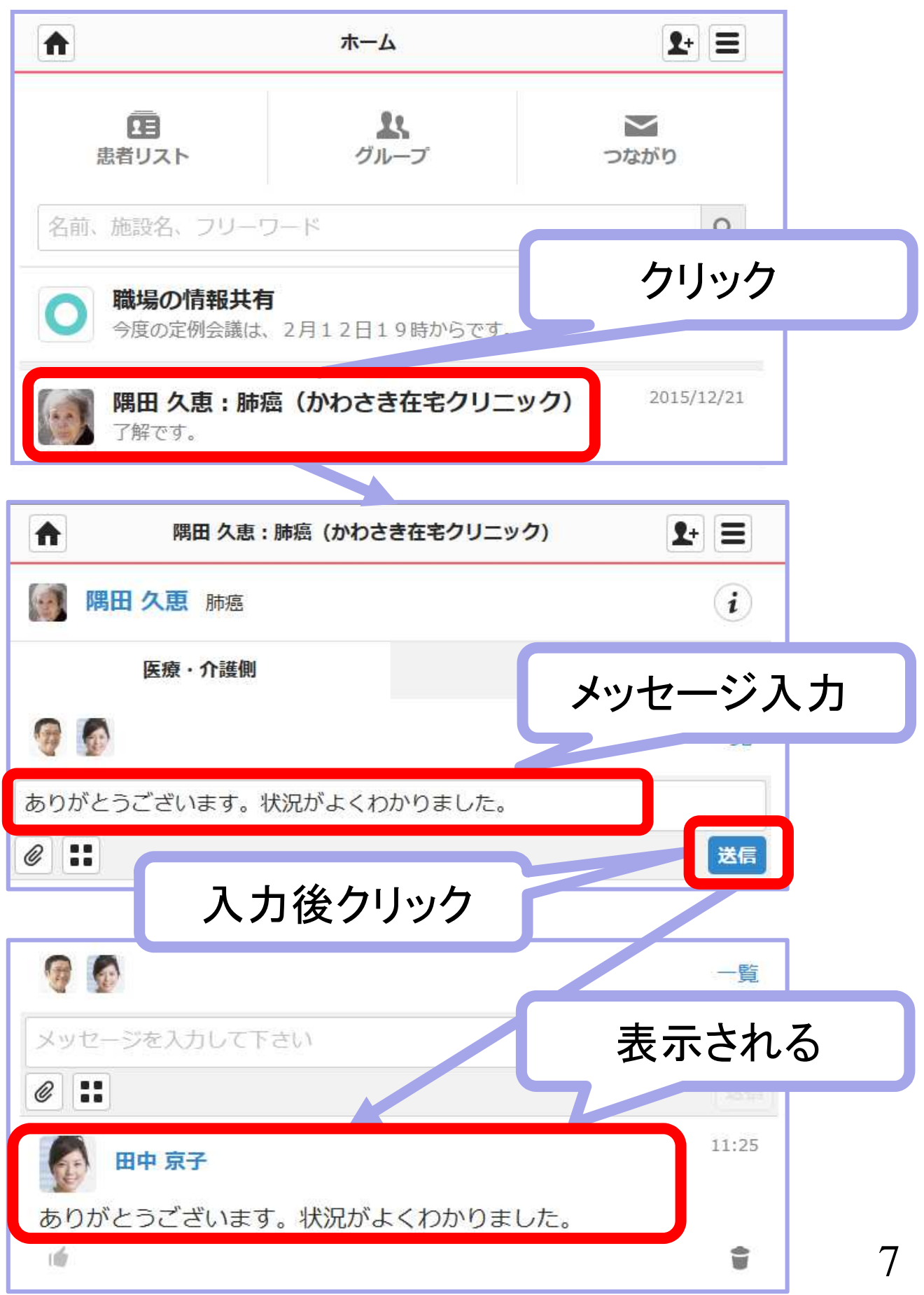

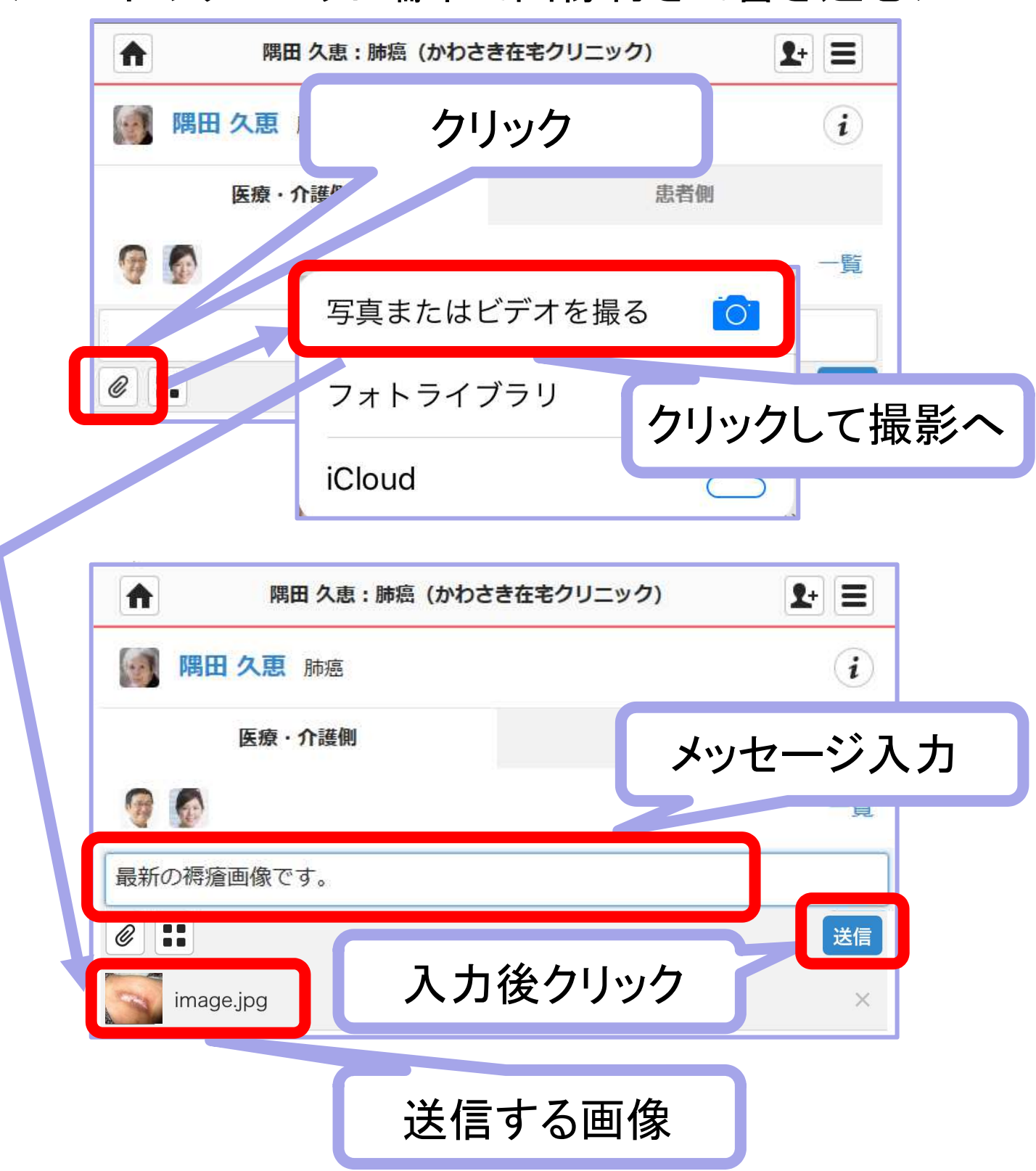

<スマホやタブレット端末で画像付きで書き込む>

※「写真またはビデオを撮る」をクリックすると、カメラに切り替わり、その場で撮影した 画像が自動的に添付されます。

※「フォトライブラリ」をクリックすると、すでに端末に保存しているファイルを選択して 添付できます。

※タブレット端末の表示画面は、機種等によって異なります。

### <パソコンで画像付きで書き込む>

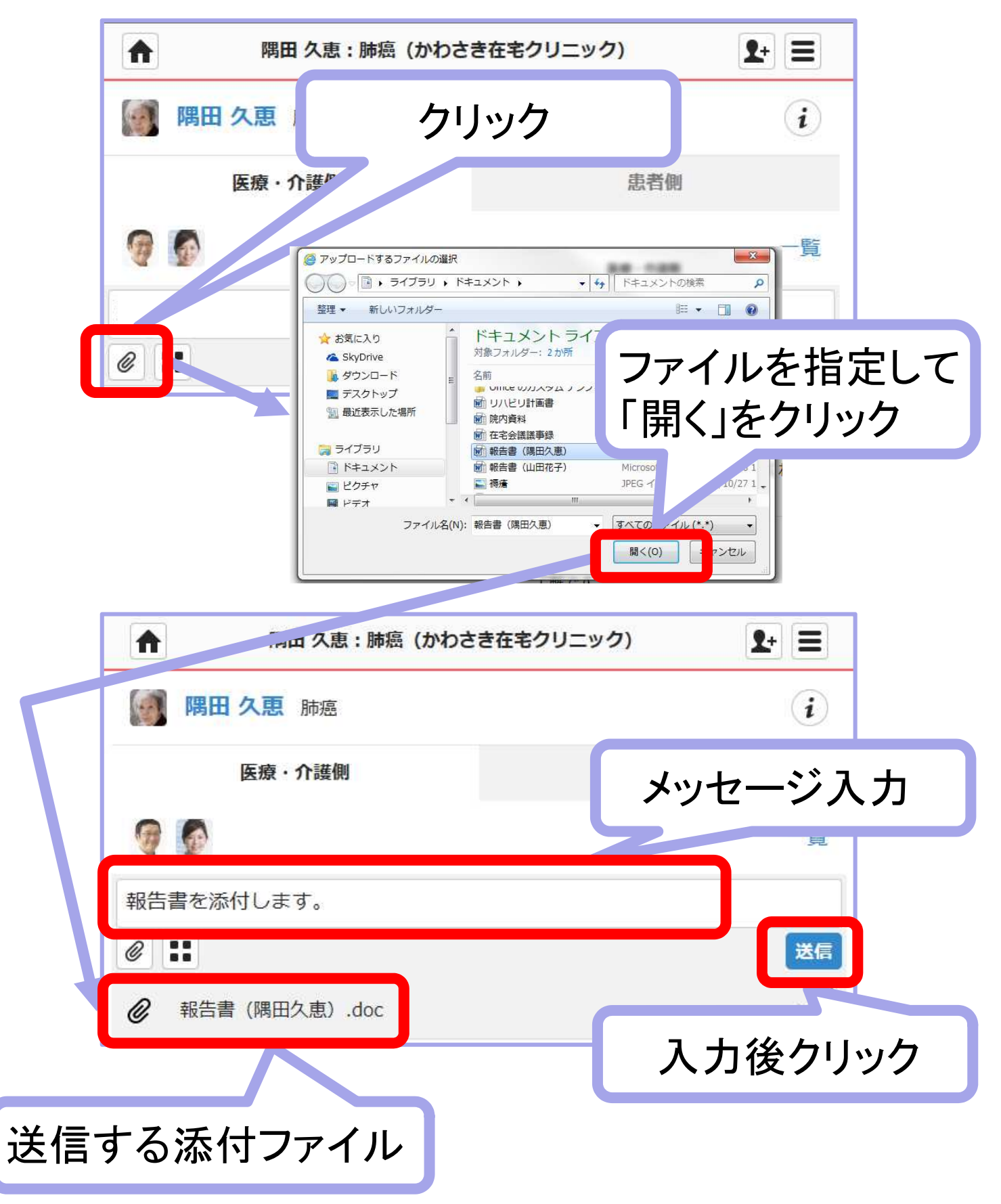

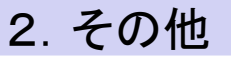

### 2.その他 (1)招待を受ける

### 1 招待されたスタッフに招待メールが届きます

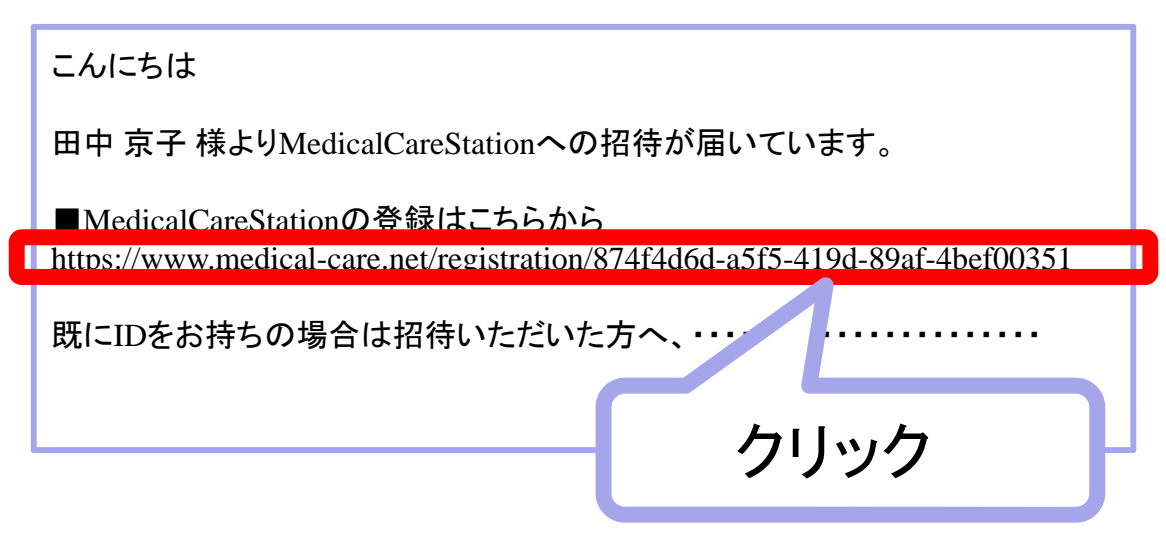

### 2 画面に従って新規登録を行います

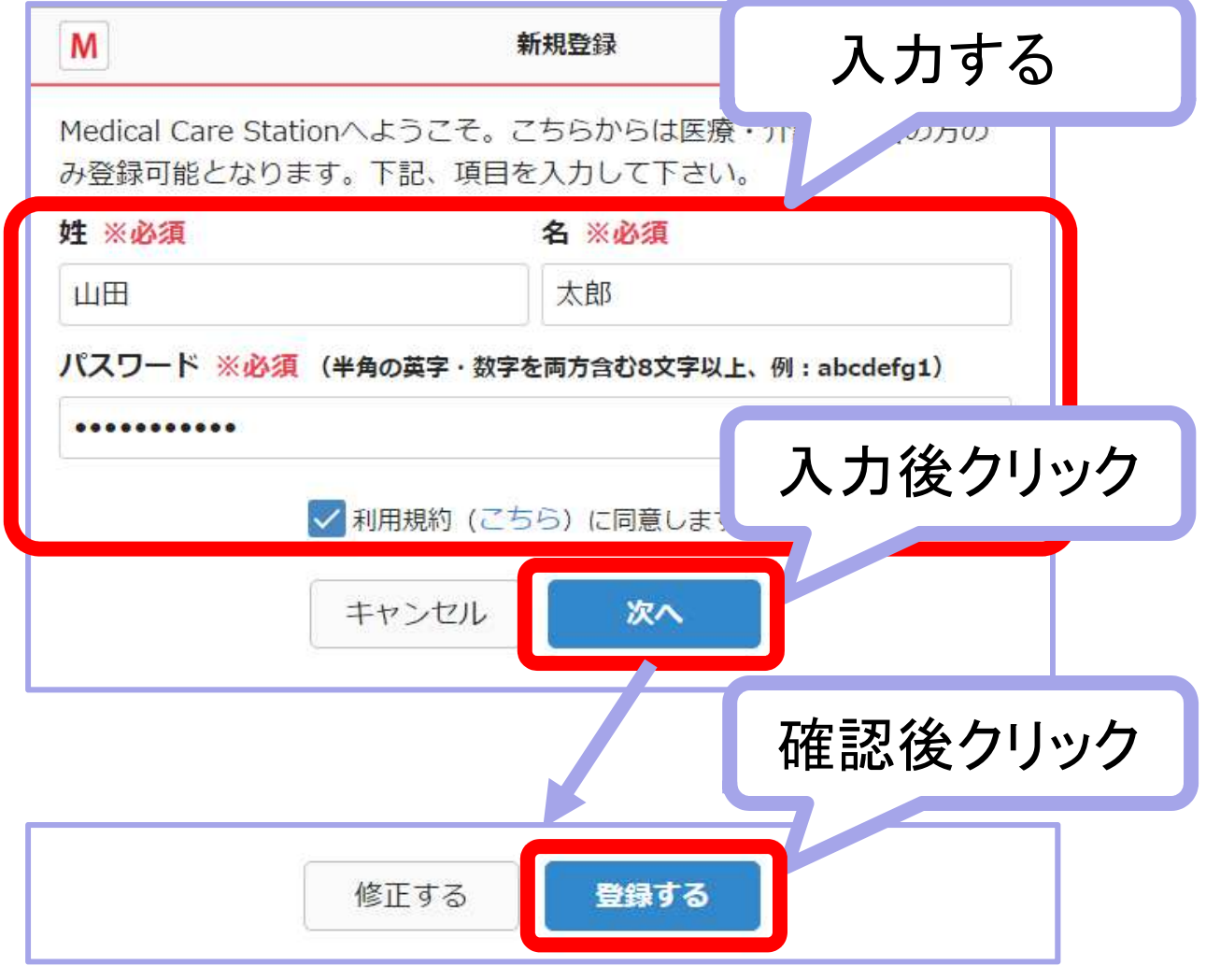

### 3 招待されたスタッフに本登録メールが届きます

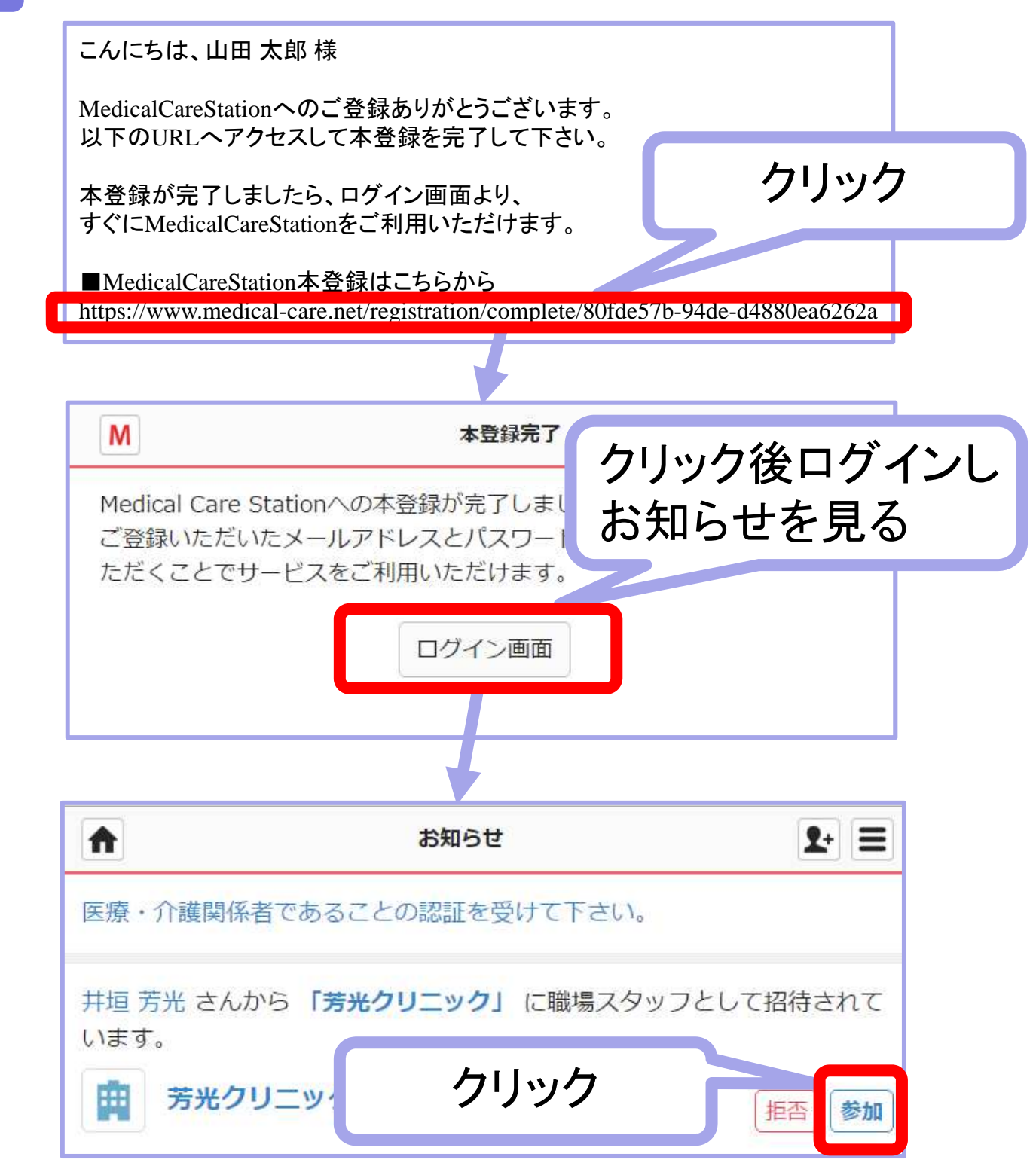

#### 重要

※招待メールは72時間のみ有効です。届かなかった場合や72時間以上 たった場合などはもう一度招待してもらってください。 ※携帯メールの場合、以下のドメインからのメールを受信できるように招待 先にお伝えください。

「@medical-care.net」「@embrace.co.jp」

### (2)招待をする

### 1 ホーム画面の患者グループを選択

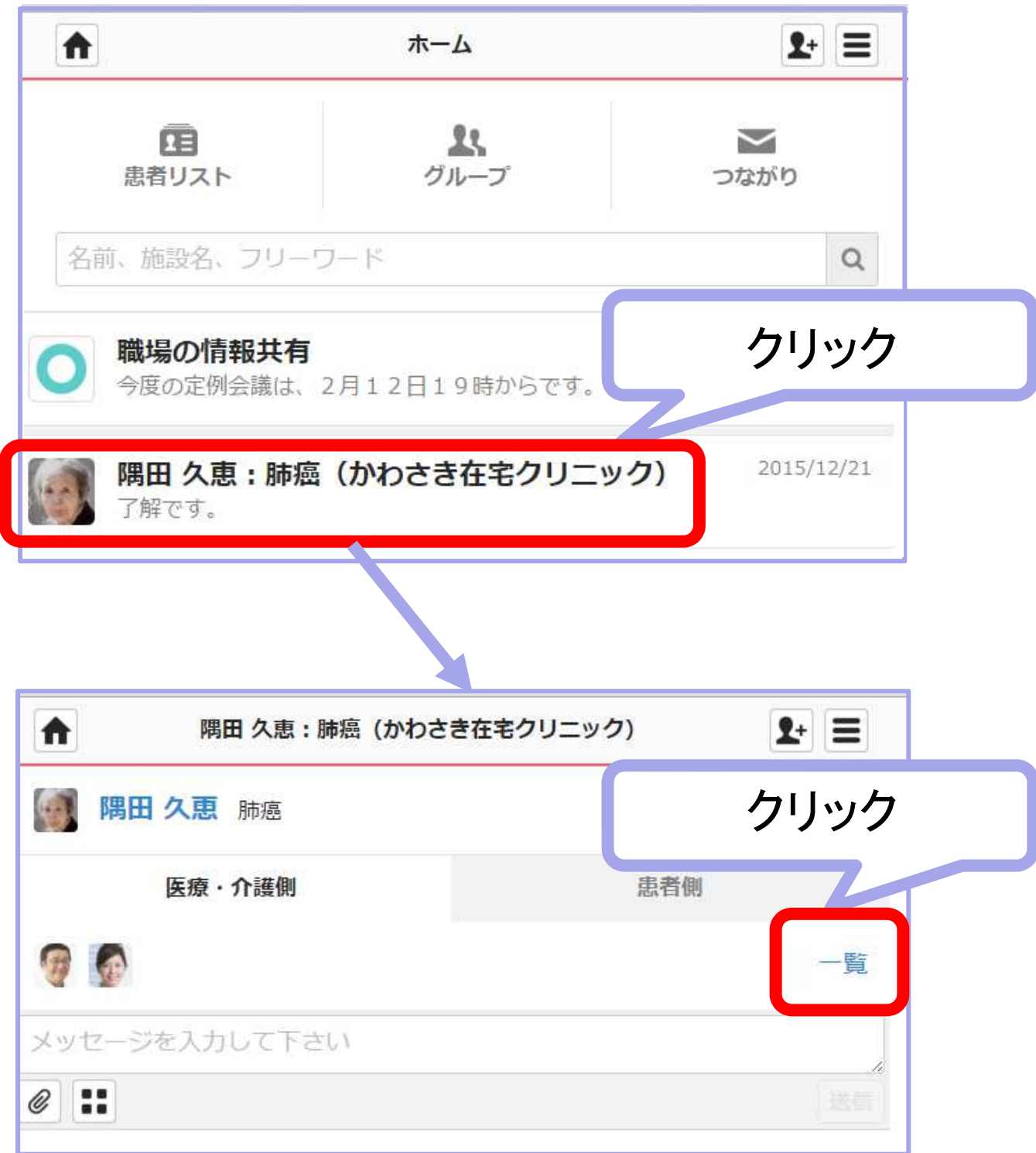

※すでに登録済の自施設のスタッフは、患者グループ作成時に自動的に参加となります。

### 2 自分の「つながり」から招待

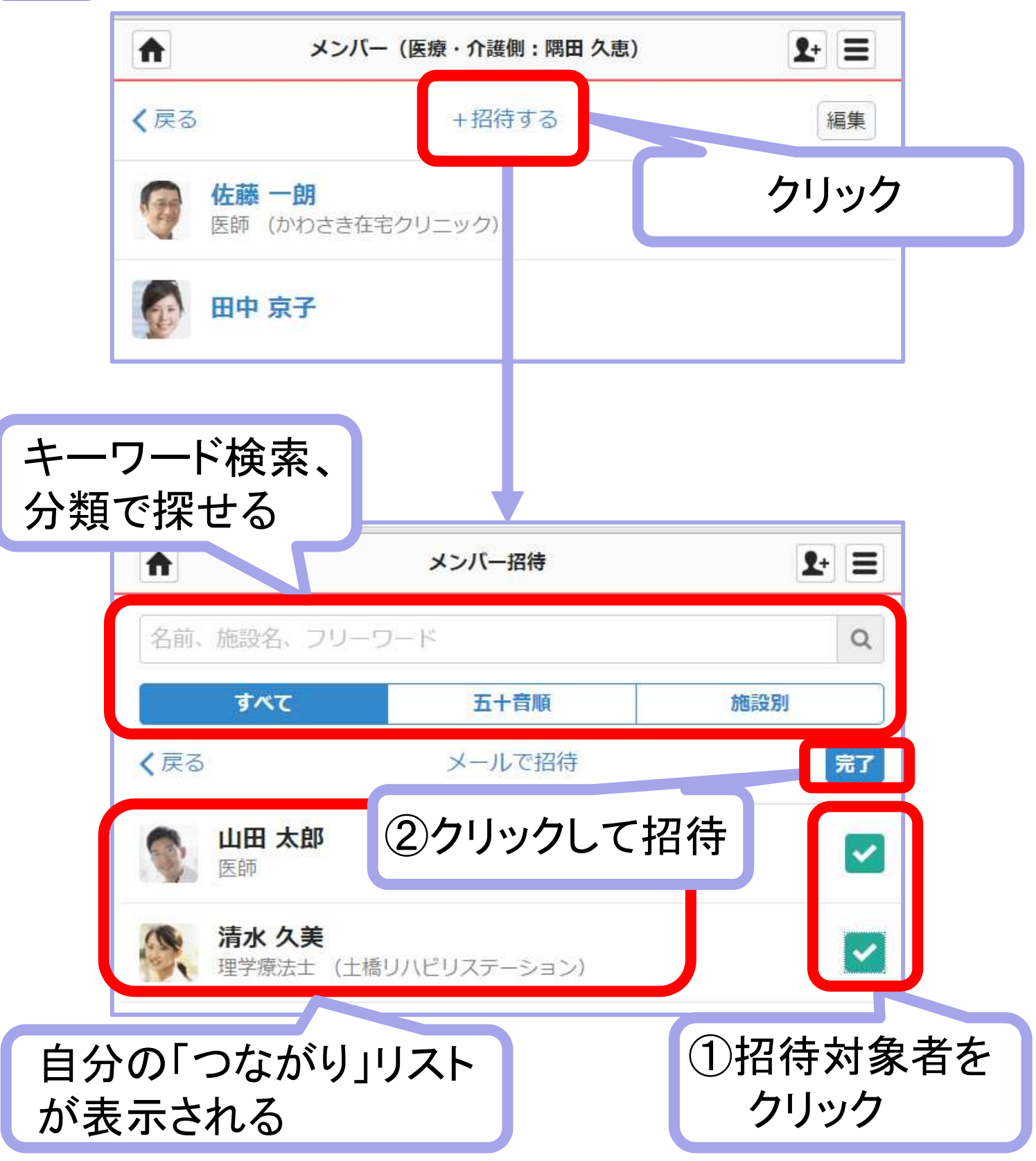

※自分の「つながり」リストのうち、まだ該当グループに参加していないユーザーが 表示されますので、その中から招待したいスタッフを招待してください。

※管理者権限のないユーザーが招待した場合は、職場の管理者ユーザーの承認後に 招待メールが届きます。

※自分の「つながり」リストにない場合は、「メールで招待」をクリックして招待することが できます。(招待受理後、自動的に自分の「つながり」リストに追加されます)

#### 重要

※招待メールは72時間のみ有効です。届かなかった場合や72時間以上 たった場合などはもう一度招待してもらってください。

※携帯メールの場合、以下のドメインからのメールを受信できるように招待 先にお伝えください。

### 「@medical-care.net」「@embrace.co.jp」

### 3 招待されたスタッフに招待メールが届きます

※招待されたスタッフのメールアドレスに、招待メールが届きますので 以下の手順で受理を行います。

![](_page_14_Figure_2.jpeg)

## <応用編>複数グループへの一括招待の仕方

1 招待したいスタッフを選択

![](_page_15_Figure_3.jpeg)

![](_page_16_Picture_25.jpeg)

### 2 招待したいスタッフを選択

### (3)1対1のコミュニケーション

### 1 ホーム画面の「つながり」をクリック

![](_page_17_Figure_2.jpeg)

### (4)全検索

![](_page_18_Figure_1.jpeg)

### (5)患者検索

![](_page_19_Figure_1.jpeg)

### (6)個人設定

自分自身の情報の登録、変更ができます。顔写真をぜひ登録しましょう。 医療介護スタッフと患者・家族では、それぞれ入力項目が異なります。

1

### ホーム画面のメニューから「設定」をクリック

![](_page_20_Figure_3.jpeg)

### 2 個人の顔写真やプロフィールを掲載する

![](_page_21_Figure_2.jpeg)

「関係のあるMCSユーザ」: あなたの「つながり」リストにあるユーザまたは、 あなたが参加している患者グループ、自由グループに参加しているMCS ユーザのみにあなたのプロフィール詳細を閲覧できます。

「すべてのMCSユーザ」:あなたのつながりのないMCSユーザも(そのユーザー 22<br>- がログインすると)あたたのプロフィール詳細を閲覧できます がログインすると)あなたのプロフィール詳細を閲覧できます。

### 3 認証を受ける

MCSでは、本人認証システムを導入しております。

![](_page_22_Figure_2.jpeg)

<パターン1(画像を送る)の手順>

![](_page_23_Figure_1.jpeg)

![](_page_24_Picture_21.jpeg)

### <パターン2の手順>

MCS運営事務局からの電話による本人確認を行ってください。

![](_page_25_Picture_0.jpeg)

### (8)よくあるQ&A

### Q1:招待メールが届かない。

→以下の内容をチェックしましょう。

- チェック1: フリーメールや、メールソフトによっては自動的に迷惑メールフォルダ やゴミ箱に振り分けされている場合がありますので、ご確認ください。
- チェック2: 携帯メールの場合、当システムの利用している以下のドメインからの メールを受信できるように設定をお願いします。

「@medical-care.net」「@embrace.co.jp」

### 重要 届かなかった方には、もう一度招待しましょう!

### Q2:推奨稼働環境は?

→メディカルケアステーションは下記の端末、ブラウザからご利用いただけます。 ただし、OSもブラウザーも最新バージョンをご利用いただくことをお薦めしております。

![](_page_26_Picture_134.jpeg)

### Q3: パスワードを忘れた。

![](_page_26_Figure_11.jpeg)

# **MedicalCare STATION**

MCSは、医療介護専用の完全非公開型コミュニケーションツールです。 利用方法は、法令、各種ガイドラインに基づいて、個人情報等の取り扱い に十分注意してご利用ください。

当資料は、MCSの機能強化等により内容が変更される場合があります。

![](_page_27_Picture_3.jpeg)

![](_page_27_Picture_4.jpeg)

#### 株式会社日本エンブレース

〒107-0061 東京都港区北青山1-3-2 クローバー青山ONEビル9階

TEL : 03-6447-2061 FAX : 03-6447-2062 E-Mail: support@embrace.co.jp